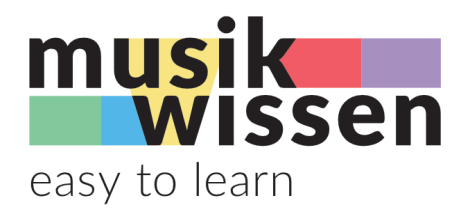

# **Anleitung für E-Learning**

Version V1.3 22-11-07

# **Inhalt**

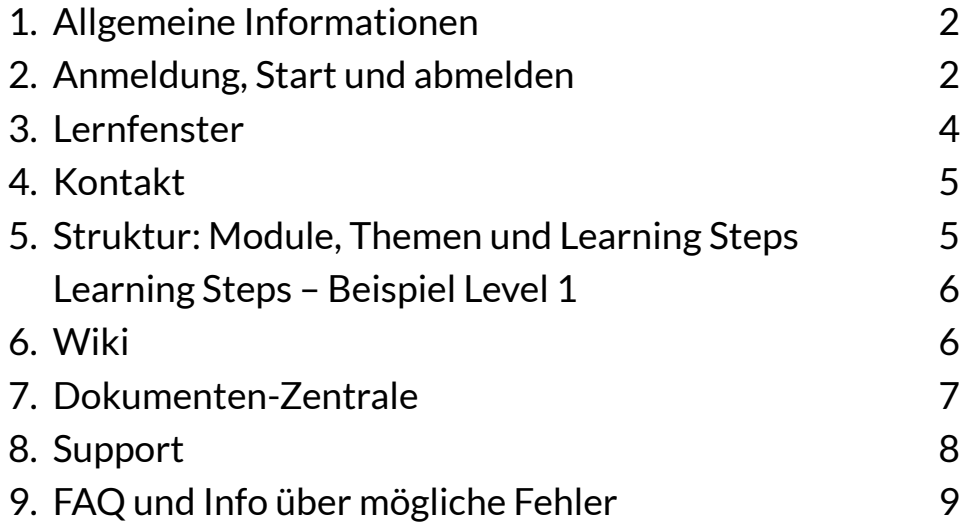

## **AGB und Datenschutz-Erklärung**

Mit der erstmalingen Anmeldung im Eartraining und/oder E-Learning werden die AGB und Datenschutzerklärung stillschweigend aktzeptiert. Weitere Infos: www.musikwissen.ch/AGB.

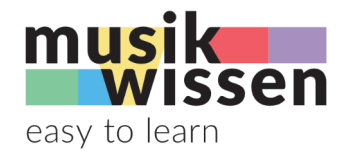

# **1. Allgemeine Information**

Für das E-Learning von musik-wissen musst du keine App installieren. Es funktioniert mit den meisten Internet-Browsern auf dem Computer, Tablet oder Smartphone. Die Empfehlung von easylearn ist Google Chrome.

# **2. Erste Anmeldung, Start und abmelden**

Gib im Browser die Adresse **https://musik-theorie.easylearn.ch** ein. Du kommst zu diesem Fenster:

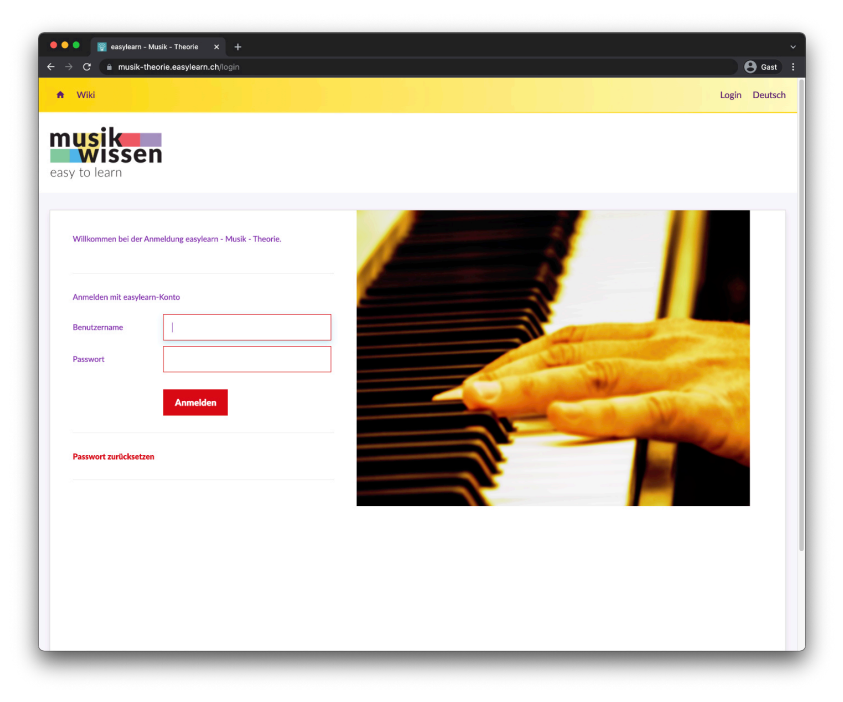

Melde dich mit deiner Mail-Adresse als Benutzerame und dem Passwort *easylearn* an und ändere nach der Auffoderung das Passwort. Nach erfolgreicher Anmeldung siehst du dieses Fenster:

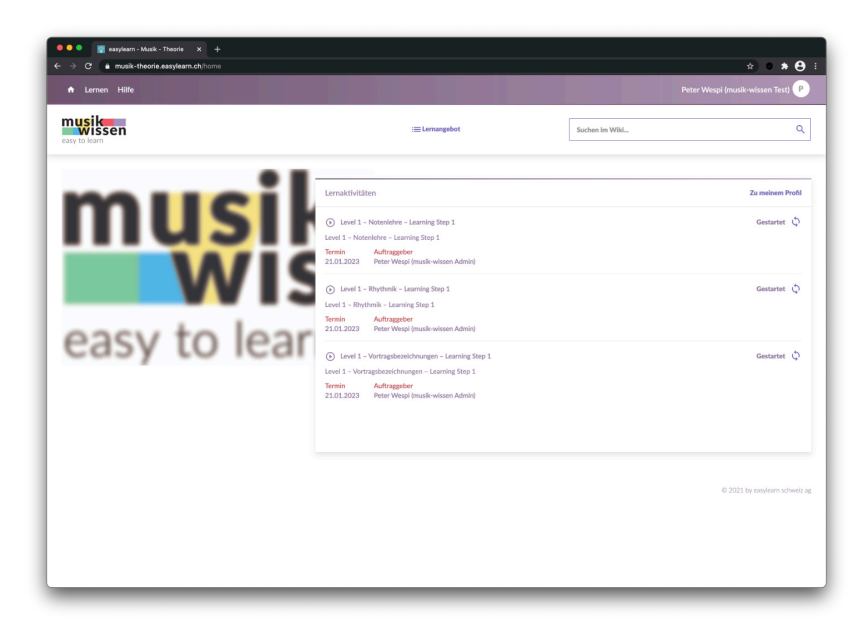

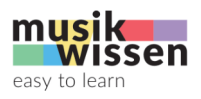

Klicke in eine beliebige Lernaktivität und es erscheint das Hauptfenster:

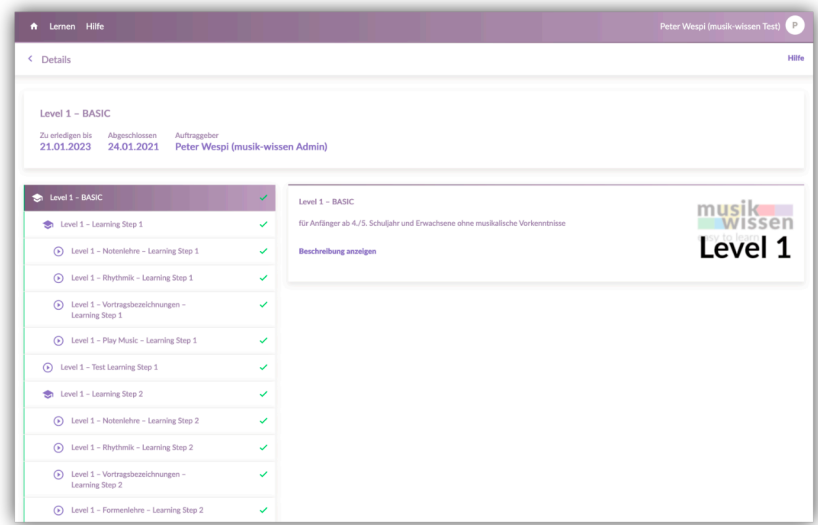

Starte mit *e-Learning starten* eine Lernaktivität ohne Schloss-Symbol. Das Lernfenster wird geöffnet und du kannst mit dem E-Learning beginnen. Bei einem gestarteten Kurs kannt du mit *e-Learning fortsetzen* an der Stelle weiterfahren, wo du aufgehört hast.

Das E-Learning ist intuitiv zu bedienen und du wirst dich schnell zurecht finden. Probiere es aus und klicke dich durch die verschiedenen Möglichkeiten. Gehe immer davon aus, dass du nichts zerstören kannst.

## **UNBEDINGT BEACHTEN!!!**

Wenn bei geöffnetem Lernfenster das Hauptfenster geschlossen wird, werden die **Lernfortschritte nicht gespeichert**.

Nach einigen Stunden Inaktivität meldet sich easylearn selber ab. Ist anschliessend das Lernfenster noch immer geöffnet, kann trotz abgemeldetem Status weitergearbeitet werden. In diesem Fall werden die **Lernfortschritte nicht gespeichert**.

## **Abmelden bei beendetem E-Learning**

- Schliessen des Lernfensters
- Abmelden über Benutzerprofil oben rechts
- Schliessen des Browserfensters
- Schliessen des Browsers

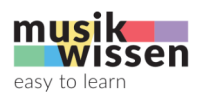

# **3. Lernfenster**

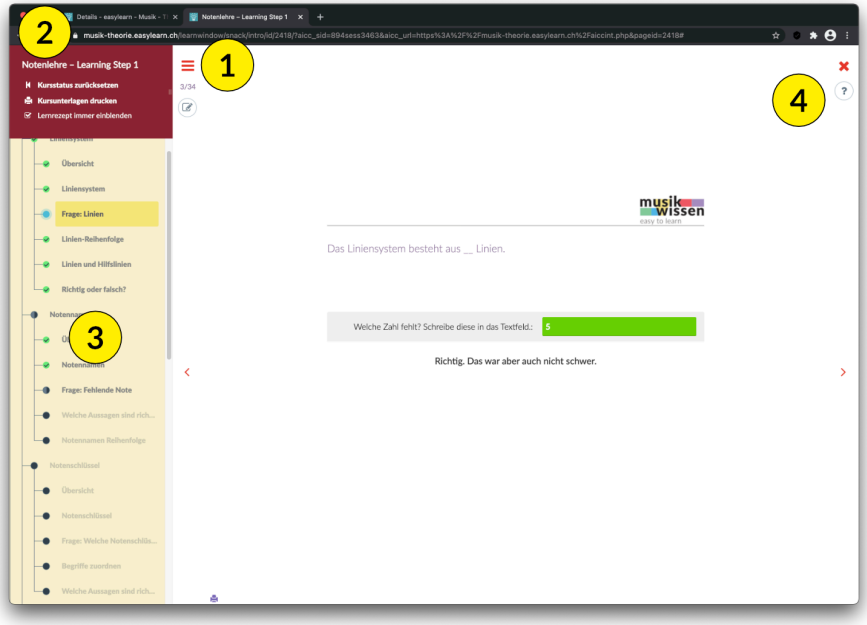

Nach dem Klicken/Tippen auf *e-Learning starten* erscheint das Lernfenster:

Beim Lernfenster sind vier Funktionen sehr wichtig:

## **3.1 Lernrezept**

Durch die Aktivierung der drei Striche öffnet sich das Lernrezept. Unterhalb der drei Striche ist die Notizen-Funktion, mit der du zu jedem Lernschritt deine Notizen machen kannst.

## **3.2 Kursstatus, Kursunterlagen, Lernrezept immer einblenden**

Im oberen Bereich des Lernrezepts kannst du den Kursstatus zurücksetzen, falls du den Kurs nochmals wiederholen willst.

Du kannst die Kursunterlagen drucken. Das ist beim Kursabschluss empfehlenswert, damit du deine Notizen nicht verlierst.

Die Funktion *Lernrezept immer einblenden* ist in sich selbst erklärend. Setze den Haken, wenn du das Lernrezept immer sehen möchtest.

## **3.3 Lernrezept**

Das Lernrezept zeigt eine Übersicht über den gesamten Kurs. Du kannst zu bereits erledigten Kursschritten zurückspringen.

## **3.4 Hilfe – ?**

Mit dem Fragezeichen **?** gelangst du zur Hilfe. Du kannst wählen:

*Ich habe eine Bedienungsfrage.* >> Weiterleitung zur easylearn-Hilfe.

*Frage oder Mitteilung zum Lerninhalt* >> Funktion

Mit dem Kreuz **x** wird das Lernfenster geschlossen.

Als zusätzliche Hilfe ist bei Notenlehre zu Beginn eine virtuelle Benutzerführung eingeschaltet.

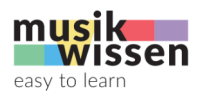

# **4. Hilfe-Kontakt**

Bei technischen oder inhaltlichen Fragen kannst du deine Betreuer\*in (Lehrperson, Kursleitung usw.) kontaktieren. Für Einzelbenutzer\*innen sind die Kontakte über *Menü >> Hilfe >> Kontakt* zu finden.

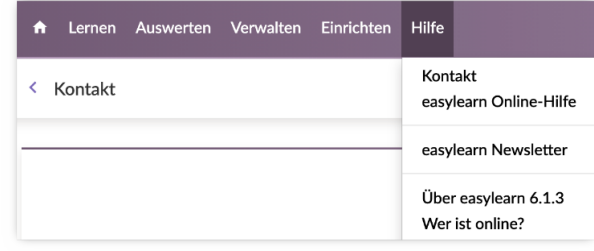

Wenn du von einer Lehrperson betreut bist, dann kontaktiere die Personen nach deren Angaben.

# **5. Struktur: Module, Themen und Learning Steps**

musik-wissen – easy to learn ist in eine klar definierte Struktur gegliedert. Die Musiklehre ist horizontal in vier Level analog der Schwierigkeitsgrade 1 - 4 unterteilt. Die vertikale Struktur bilden die Module

- Notenlehre
- Rhythmik
- Vortragsbezeichnungen
- Formenlehre
- Play Music

Innerhalb der Module gibt es Themen (z.B. Notenlinien) und die kleinste Einheit sind Abschnitte.

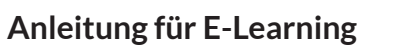

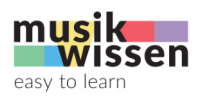

# **6. Wiki**

Über *Menü* >> *Lernen >> Wiki* kommst du zum musik-wissen-wiki Hier kannst du ähnlich wie in Wikipedia den Inhalt von musik-wissen mit Suchbegriffen durchsuchen.

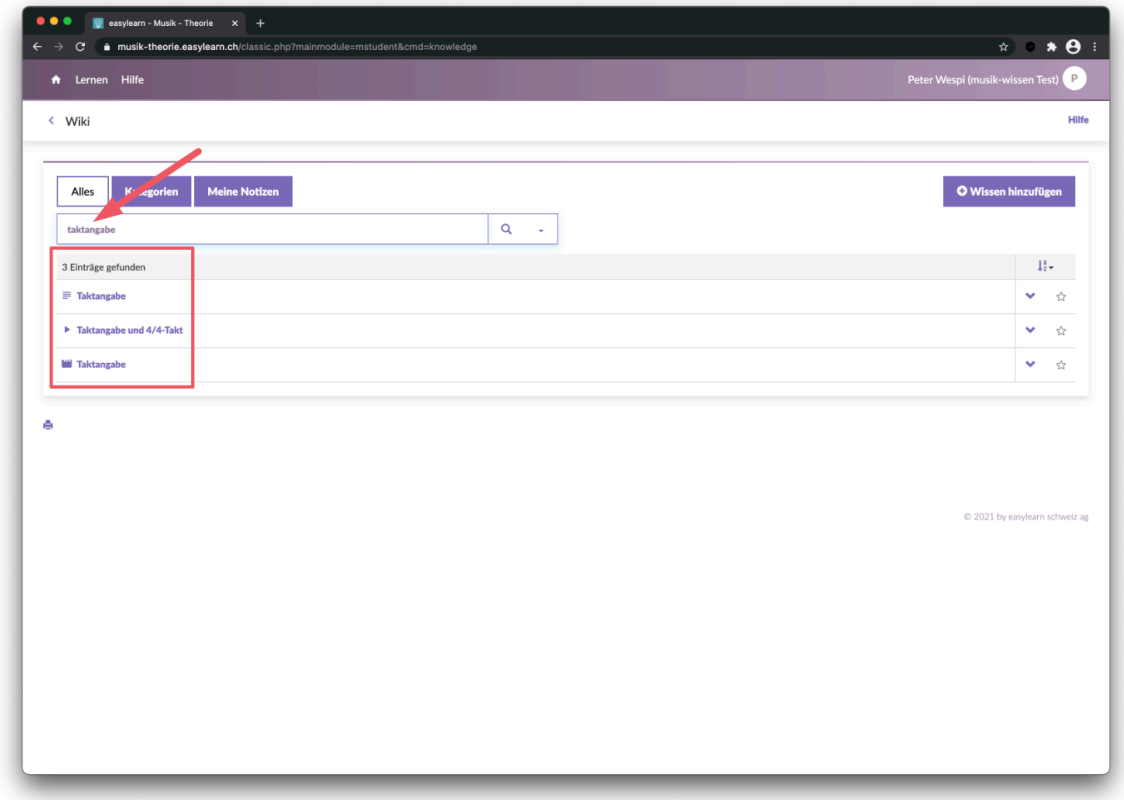

Du findest sämtliche Inhalte wie Snacks, Audio- und Video-Clips usw., die dem Suchbegriff entsprechen.

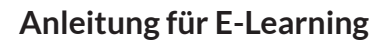

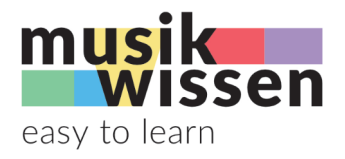

## **7. Dokumenten-Zentrale**

Das Wiki enthält für jeden Level separat eine Dokumenten-Zentrale. Darin findest du alle wichtigen Dokumente wie Level-bezogene Dokumente (Buch digital, Musik-Grafiken im Bassschlüssel, Lexikon usw.), AGB und Datenschutzerklärung, Anleitungen und Infos usw.

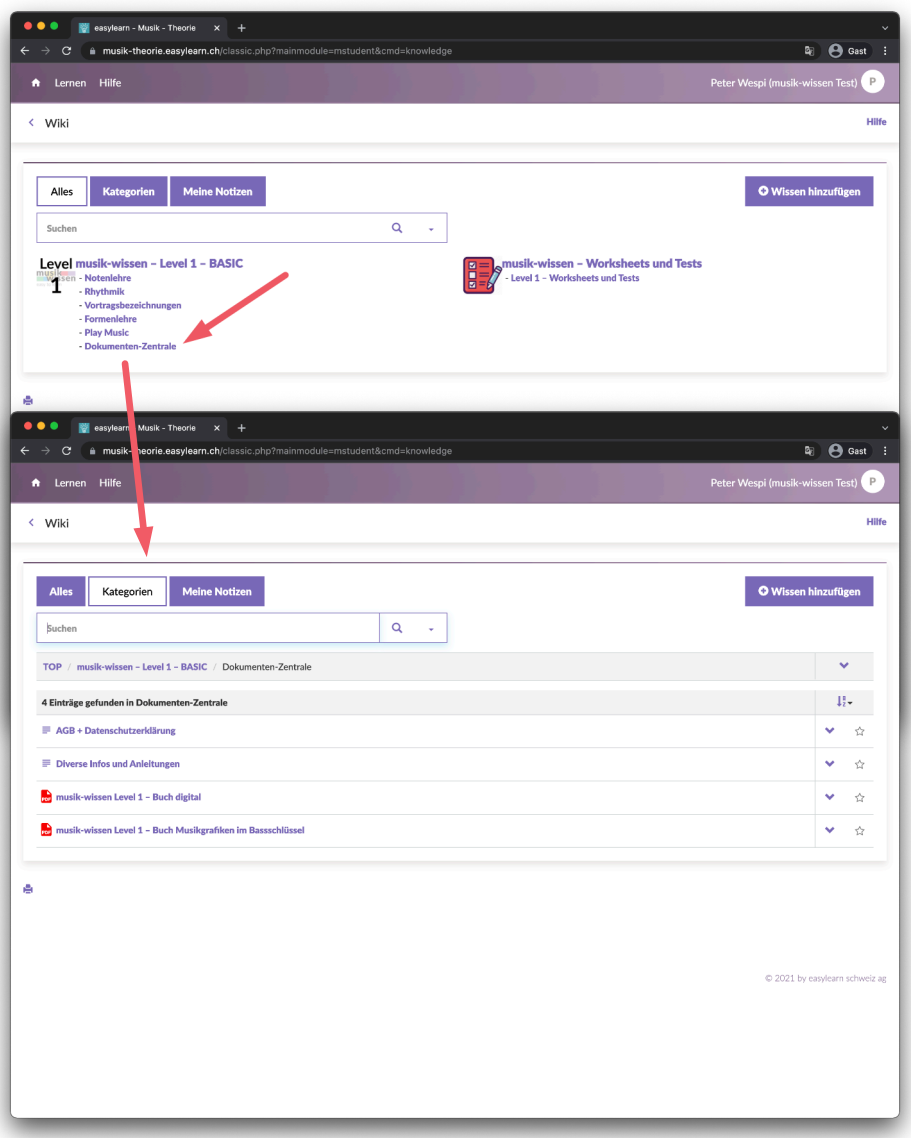

Benutzer\*innen mit Lehrperson sehen den Bereich *Worksheets und Tests* nicht. Dieser ist ausschliesslich Lehrpersonen und Einzelbenutzer\*innen vorenthalten

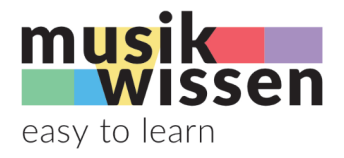

# **8. Support**

## **Unbedingt vor dem Kontakt mit musik-wissen erledigen!!!**

Damit musik-wissen effizient helfen kann, müssen vor der Kontaktaufnahme zwingend alle nachfolgenden Schritte gemacht werden:

- Kompletter Neustart des Geräts
- Aktualisierung des verwendeten Browsers auf die neuste Version
- Login und Test mit einem anderen aktuellen Browser auf dem gleichen Gerät
- Login und Test auf einem anderen Gerät (Computer, Tablet, Smartphone)
- Browser-Seite neu laden (Rundpfeil oder über Menü, je nach Browser und Gerät)
- Browserverlauf (History, Cache o.ä.) löschen

## **Kontaktaufnahme für Support**

Wenn nach allen Schritten der Fehler noch immer auftritt, dann kann musik-wissen per Mail kontakiert werden. In der Kontaktaufnahme müssen folgende Infos enthalten sein:

- Benutzername
- Verwendetes Gerät, Betriebssystem mit Versionsnummer, Browser mit Versionsnummer
- Genauer Ort des Fehlers: Level, Modul, Learning Step, Thema, Schritt im Lernrezept
- Falls möglich Screenshot
- Genaue Beschreibung des Fehlers

Der Support wird sich anschliessend in das Konto einloggen und versuchen, den Fehler nachzuvollziehen. Falls auf sämtlichen Geräten und Systemen von musik-wissen der Fehler nicht nachvollzogen werden kann, dann unterliegt der Fall der Einschränkung des Supports.

## **Einschränkung des Supports**

Das E-Learning mit easylearn ist auf die neusten Versionen der aktuellen Browser optimiert und empfiehlt Google Chrome.

Der Support von musik-wissen beschränkt sich ausschliesslich auf die Lerninhalte und die Funktionalität innerhalb der Plattform easylearn. musik-wissen bietet jedoch keinen Support für die Funktionalität der Browser auf den Geräten der Benutzer.

Das bedeutet, dass wenn ein Fehler bei musik-wissen auf allen vier Test-Browsern auf Mac OS, Windows PC, iOS und Android nicht nachvollzogen werden kann, die Lösung des Problems in der Verantwortung der Benutzer liegt.

Ein Tipp: Frage deine Kinder/Enkelkinder oder lade den netten Nachbarn von nebenan oder die Tochter der Freundin, die ja "so gut bei Computer-Zeugs ist", mit Hintergedanken zu einem Kaffe ein...

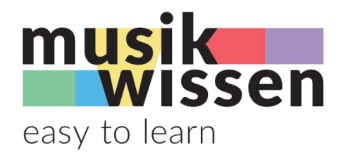

# **9. FAQ und Info über mögliche Fehler**

## **Fehler bei Firefox: Probleme beim Starten von Audio- und Video-Clips**

Bei der Verwendung von Firefox kann es beim Abspielen von Audio- und Video-Clips zu Problemen kommen. Wie bereits erwähnt, empfiehlt easylearn Google Chrome. Wer mit Firefox arbeiten will, kann anhand der easylearn-Hilfe im Lernfenster die entsprechenden Einstellungen zur Behebung dieser Probleme beheben.